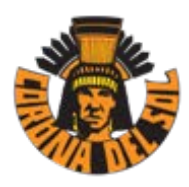

## **Boys Basketball Booster Club**

**FRY'S COMMUNITY REWARDS PROGRAM ENROLLMENT INSTRUCTIONS Corona del Sol Boys Basketball Booster Club Organization 80025**

*PLEASE NOTE: Before you can link your Fry's V.I.P card to an organization, you must have an email address.*

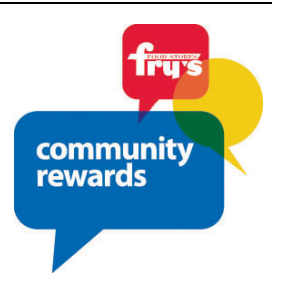

## **STEP 1: Create an Online Fry's Account \*\*NOTE: If you already have an online Fry's account, skip to** Step **#2**

\*Go to [www.FrysCommunityRewards.com](http://www.fryscommunityrewards.com/)

- \*Select 'Create an Account'.
- \*Under Sign-In information, enter your email and create a password. **(Write down your email & password—will need it in step 2)**
- \*Select 'Use Card Number'.
- \*Enter your Fry's V.I.P Card Number, last name and postal code.
- \*Under 'Select Your Preferred Store' enter your postal code.
- \*Select 'Find Stores'.
- \*Choose your store then select 'Create Account'.
- \*You will then be prompted to check your email for a confirmation email.
- Click the hyperlink in your email to finish creating your Online Fry's Account.
- \*Continue to step #2 to register for the Fry's Community Rewards Program of your choice.

## **STEP 2: Register for the Fry's Community Rewards Program**

\*Go t[o www.FrysCommunityRewards.com](http://www.fryscommunityrewards.com/)

\*Select 'Sign-In'.

\*Enter your email and password then select 'sign in'. **(This will be the email and password you created in step 1)**

\*Select 'My Account then select 'Account Settings' from drop down menu.

\*Click 'edit' under Community Rewards. If prompted, enter personal information.

\*Under Find Your Organization: Enter the NPO number – ours is **80025**

\*Under Select Your Organization: Select box next to your organization Corona del Sol Boys Booster Club \*Then select 'save changes'.

\*If you have registered correctly, you should now see your organization information listed under 'Community Rewards' on your Account Summary page.

Your store receipts will have the following confirmation at the very bottom of the receipt:

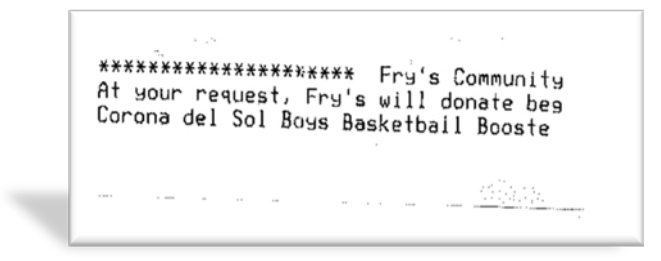